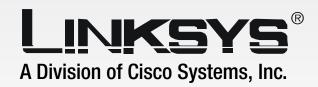

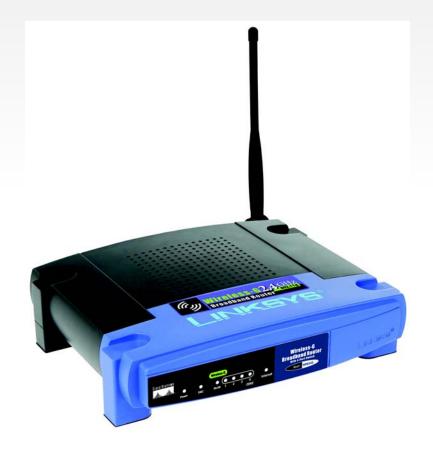

2.4GHz

GHz Wireless-G

**Broadband Router** 

**WIRELESS** 

**User Guide** 

CISCO SYSTEMS

Model No. WRK54G

#### **Copyright and Trademarks**

Specifications are subject to change without notice. Linksys is a registered trademark or trademark of Cisco Systems, Inc. and/or its affiliates in the U.S. and certain other countries. Copyright © 2005 Cisco Systems, Inc. All rights reserved. Other brands and product names are trademarks or registered trademarks of their respective holders.

**WARNING:** This product contains chemicals, including lead, known to the State of California to cause cancer, and birth defects or other reproductive harm. *Wash hands after handling.* 

#### How to Use This User Guide

This User Guide has been designed to make understanding networking with the Wireless-G Broadband Router easier than ever. Look for the following items when reading this User Guide:

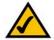

This checkmark means there is a note of interest and is something you should pay special attention to while using the Wireless-G Broadband Router.

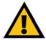

This exclamation point means there is a caution or warning and is something that could damage your property or the Wireless-G Broadband Router.

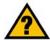

This question mark provides you with a reminder about something you might need to do while using the Wireless-G Broadband Router.

In addition to these symbols, there are definitions for technical terms that are presented like this:

word: definition.

Also, each figure (diagram, screenshot, or other image) is provided with a figure number and description, like this:

Figure 0-1: Sample Figure Description

Figure numbers and descriptions can also be found in the "List of Figures" section in the "Table of Contents".

WRK54G-UG-51019 BW

# **Table of Contents**

| Chapter 1: Introduction                                      | 1  |
|--------------------------------------------------------------|----|
| Welcome                                                      | 1  |
| What's in this User Guide?                                   | 2  |
| Chapter 2: Planning Your Wireless Network                    | 4  |
| Network Topology                                             | 4  |
| Ad-Hoc versus Infrastructure Mode                            | 4  |
| Network Layout                                               | 4  |
| Chapter 3: Getting to Know the Wireless-G Broadband Router   | 6  |
| The Back Panel                                               | 6  |
| The Front Panel                                              | 7  |
| Chapter 4: Connecting the Wireless-G Broadband Router        | 8  |
| Overview                                                     | 8  |
| Hardware Installation for Connection to Your Broadband Modem | 8  |
| Hardware Installation for Connection to Another Router       | 10 |
| Chapter 5: Configuring the Wireless-G Broadband Router       | 12 |
| Overview                                                     | 12 |
| The Setup Tab - Basic Setup                                  | 13 |
| The Setup Tab - DDNS                                         | 18 |
| The Setup Tab - MAC Address Clone                            | 19 |
| The Setup Tab - Advanced Routing                             | 20 |
| The Wireless Tab - Basic Wireless Settings                   | 21 |
| The Wireless Tab - Wireless Security                         | 22 |
| The Wireless Tab - Wireless MAC Filter                       | 25 |
| The Wireless Tab - Advanced Wireless Settings                | 26 |
| The Security Tab - Firewall                                  | 27 |
| The Security Tab - VPN Passthrough                           | 27 |
| The Access Restrictions Tab - Internet Access                | 28 |
| The Applications and Gaming Tab - Port Range Forward         | 30 |
| The Applications & Gaming Tab - Port Triggering              | 31 |
| The Applications and Gaming Tab - DMZ                        | 32 |
| The Applications and Gaming Tab - QoS                        | 32 |
| The Administration Tab - Management                          | 35 |

#### **Wireless-G Broadband Router**

| The Administration Tab - Log                                                 | 35 |
|------------------------------------------------------------------------------|----|
| The Administration Tab - Diagnostics                                         | 36 |
| The Administration Tab - Factory Defaults                                    | 37 |
| The Administration Tab - Firmware Upgrade                                    | 37 |
| The Administration Tab - Config Management                                   | 37 |
| The Status Tab - Router                                                      | 38 |
| The Status Tab - Local Network                                               | 39 |
| The Status Tab - Wireless                                                    | 39 |
| Appendix A: Troubleshooting                                                  | 40 |
| Common Problems and Solutions                                                | 40 |
| Frequently Asked Questions                                                   | 48 |
| Appendix B: Wireless Security                                                | 55 |
| Security Precautions                                                         | 55 |
| Security Threats Facing Wireless Networks                                    | 55 |
| Appendix C: Upgrading Firmware                                               | 58 |
| Appendix D: Windows Help                                                     | 59 |
| Appendix E: Finding the MAC Address and IP Address for Your Ethernet Adapter | 60 |
| Windows 98SE or Me Instructions                                              | 60 |
| Windows 2000 or XP Instructions                                              | 60 |
| For the Router's Web-based Utility                                           | 61 |
| Appendix F: Glossary                                                         | 62 |
| Appendix G: Specifications                                                   | 69 |
| Appendix H: Warranty Information                                             | 71 |
| Appendix I: Regulatory Information                                           | 72 |
| Appendix J: Contact Information                                              | 78 |

# **List of Figures**

| Figure 3-1: The Router's Back Panel                             | 6  |
|-----------------------------------------------------------------|----|
| Figure 3-2: The Router's Front Panel                            | 7  |
| Figure 4-1: Connecting Your Internet Connection                 | 8  |
| Figure 4-2: Connecting Your Network Devices                     | 9  |
| Figure 4-3: Connecting the Power                                | 9  |
| Figure 4-4: Diagram for Connection to Another Router            | 10 |
| Figure 4-5: Connecting Another Router                           | 10 |
| Figure 4-6: Connecting Your Network Devices                     | 11 |
| Figure 4-7: Connecting the Power                                | 11 |
| Figure 5-1: Password Screen                                     | 12 |
| Figure 5-2: Setup Tab - Basic Setup                             | 13 |
| Figure 5-3: DHCP Connection Type                                | 13 |
| Figure 5-4: Static IP Connection Type                           | 13 |
| Figure 5-5: PPPoE Connection Type                               | 14 |
| Figure 5-6: PPTP Connection Type                                | 14 |
| Figure 5-7: L2TP Connection Type                                | 15 |
| Figure 5-8: Telestra Cable Connection Type                      | 15 |
| Figure 5-9: Optional Settings                                   | 16 |
| Figure 5-10: Router IP                                          | 16 |
| Figure 5-11: Network Address Server Settings                    | 17 |
| Figure 5-12: Time Setting                                       | 17 |
| Figure 5-13: Setup Tab - DDNS - DynDNS account                  | 18 |
| Figure 5-14: Setup Tab - DDNS - TZO account                     | 18 |
| Figure 5-15: Setup Tab - MAC Address Clone                      | 19 |
| Figure 5-16: Setup Tab - Advanced Routing (Gateway)             | 20 |
| Figure 5-17: Setup Tab - Advanced Routing (Router)              | 20 |
| Figure 5-18: Wireless Tab - Basic Wireless Settings             | 21 |
| Figure 5-19: Wireless Tab - Wireless Security (WPA Personal)    | 22 |
| Figure 5-20: Wireless Tab - Wireless Security (WPA Enterprise)  | 22 |
| Figure 5-21: Wireless Tab - Wireless Security (WPA2 Personal)   | 23 |
| Figure 5-22: Wireless Tab - Wireless Security (WPA2 Enterprise) | 23 |

#### **Wireless-G Broadband Router**

| Figure 5-23: Wireless Tab - Wireless Security (RADIUS)                   | 24 |
|--------------------------------------------------------------------------|----|
| Figure 5-24: Wireless Tab - Wireless Security (WEP)                      | 24 |
| Figure 5-25: Wireless Tab - Wireless MAC Filter                          | 25 |
| Figure 5-26: MAC Address Filter List                                     | 25 |
| Figure 5-27: Wireless Tab - Advanced Wireless Settings                   | 26 |
| Figure 5-28: Security Tab - Firewall                                     | 27 |
| Figure 5-29: Security Tab - VPN Passthrough                              | 27 |
| Figure 5-30: Access Restrictions Tab - Internet Access                   | 28 |
| Figure 5-31: Internet Policy Summary                                     | 28 |
| Figure 5-32: List of PCs                                                 | 28 |
| Figure 5-33: Port Services                                               | 29 |
| Figure 5-34: Applications and Gaming Tab - Port Range Forward            | 30 |
| Figure 5-35: Applications and Gaming Tab - Port Triggering               | 31 |
| Figure 5-36: Applications and Gaming Tab - DMZ                           | 32 |
| Figure 5-37: Applications and Gaming Tab - QOS                           | 32 |
| Figure 5-38: Applications and Gaming Tab - QOS Adding an New Application | 33 |
| Figure 5-39: Administration Tab - Management                             | 35 |
| Figure 5-40: Administration Tab - Log                                    | 35 |
| Figure 5-41: Administration Tab - Diagnostics                            | 36 |
| Figure 5-42: The Ping Test                                               | 36 |
| Figure 5-43: The Traceroute Test                                         | 36 |
| Figure 5-44: Administration Tab - Factory Defaults                       | 37 |
| Figure 5-45: Administration Tab - Firmware Upgrade                       | 37 |
| Figure 5-46: Administration Tab - Config Management                      | 37 |
| Figure 5-47: Status Tab - Router                                         | 38 |
| Figure 5-48: Status Tab - Local Network                                  | 39 |
| Figure 5-49: DHCP Clients Table                                          | 39 |
| Figure 5-50: Status Tab - Wireless                                       | 39 |
| Figure C-1: Upgrade Firmware                                             | 58 |
| Figure E-1: IP Configuration Screen                                      | 60 |
| Figure E-2: MAC Address/Adapter Address                                  | 60 |
| Figure E-3: MAC Address/Physical Address                                 | 60 |
| Figure E-4: MAC Address Filter List                                      | 61 |
| Figure E-5: MAC Address Clone                                            | 61 |
|                                                                          |    |

# **Chapter 1: Introduction**

#### Welcome

Thank you for choosing the Linksys Wireless-G Broadband Router. The Wireless-G Broadband Router will allow you to network wirelessly better than ever, sharing Internet access, files and fun, easily and securely.

How does the Wireless-G Broadband Router do all of this? A router is a device that allows access to an Internet connection over a network. With the Wireless-G Broadband Router, this access can be shared over the four switched ports or via the wireless broadcast at up to 11Mbps for Wireless-B or up to 54Mbps for Wireless-G.

Use the WPA standard to secure your wireless network while the whole network is protected through a Stateful Packet Inspection (SPI) firewall and Network Address Translation (NAT) technology. Run the Setup Wizard and it will guide you through the steps. You can also access the Router's features through the easy-to-use, browser-based utility.

But what does all of this mean?

Networks are useful tools for sharing computer resources. You can access one printer from different computers and access data located on another computer's hard drive. Networks are even used for playing multiplayer video games. So, networks are not only useful in homes and offices, they can also be fun.

PCs on a wired network create a LAN, or Local Area Network. They are connected with Ethernet cables, which is why the network is called "wired".

PCs equipped with wireless cards or adapters can communicate without cumbersome cables. By sharing the same wireless settings, within their transmission radius, they form a wireless network. This is sometimes called a WLAN, or Wireless Local Area Network. The Wireless-G Broadband Router bridges wireless networks of both 802.11b and 802.11g standards and wired networks, allowing them to communicate with each other.

With your networks all connected, wired, wireless, and the Internet, you can now share files and Internet access—and even play games. All the while, the Wireless-G Broadband Router protects your networks from unauthorized and unwelcome users.

Linksys recommends using the Setup CD-ROM for first-time installation of the Router. If you do not wish to run the Setup Wizard on the Setup CD-ROM, then use the instructions in this Guide to help you connect the Wireless-G Broadband Router, set it up, and configure it to bridge your different networks. These instructions should be all you need to get the most out of the Wireless-G Broadband Router.

**spi** (stateful packet inspection) **firewall**: a technology that inspects incoming packets of information before allowing them to enter the network.

firewall: Security measures that protect the resources of a local network from intruders.

**nat** (network address translation): NAT technology translates IP addresses of a local area network to a different IP address for the Internet.

lan (local area network): The computers and networking products that make up the network in vour home or office.

#### What's in this User Guide?

This user guide covers the steps for setting up and using the Wireless-G Broadband Router.

• Chapter 1: Introduction

This chapter describes the Router's applications and this User Guide.

Chapter 2: Planning Your Wireless Network

This chapter describes the basics of wireless networking.

Chapter 3: Getting to Know the Wireless-G Broadband Router

This chapter describes the physical features of the Router.

• Chapter 4: Connecting the Wireless-G Broadband Router

This chapter instructs you on how to connect the Router to your network.

• Chapter 5: Configuring the Wireless-G Broadband Router

This chapter explains how to use the Web-based Utility to configure the settings on the Wireless-G Broadband Router.

· Appendix A: Troubleshooting

This appendix describes some problems and solutions, as well as frequently asked questions, regarding installation and use of the Wireless-G Broadband Router.

Appendix B: Wireless Security

This appendix explains the risks of wireless networking and some solutions to reduce the risks.

• Appendix C: Upgrading Firmware

This appendix instructs you on how to upgrade the firmware on the Router should you need to do so.

Appendix D: Windows Help

This appendix describes how you can use Windows Help for instructions about networking, such as installing the TCP/IP protocol.

Appendix E: Finding the MAC Address and IP Address for your Ethernet Adapter.

This appendix describes how to find the MAC address for your computer's Ethernet adapter so you can use the MAC filtering and/or MAC address cloning feature of the Router.

Appendix F: Glossary

This appendix gives a brief glossary of terms frequently used in networking.

#### **Wireless-G Broadband Router**

Appendix G: Specifications
 This appendix provides the technical specifications for the Router.

• Appendix H: Warranty Information
This appendix supplies the warranty information for the Router.

Appendix I: Regulatory Information
 This appendix supplies the regulatory information regarding the Router.

Appendix J: Contact Information
 This appendix provides contact information for a variety of Linksys resources, including Technical Support.

# **Chapter 2: Planning Your Wireless Network**

# **Network Topology**

A wireless local area network (WLAN) is exactly like a regular local area network (LAN), except that each computer in the WLAN uses a wireless device to connect to the network. Computers in a WLAN share the same frequency channel and SSID, which is an identification name shared by the wireless devices belonging to the same wireless network.

ssid (service set identifier): your wireless network's name.

#### **Ad-Hoc versus Infrastructure Mode**

Unlike wired networks, wireless networks have two different modes in which they may be set up: infrastructure and ad-hoc. An infrastructure configuration is a WLAN and wired LAN communicating to each other through an access point. An ad-hoc configuration is wireless-equipped computers communicating directly with each other. Choosing between these two modes depends on whether or not the wireless network needs to share data or peripherals with a wired network or not.

If the computers on the wireless network need to be accessible by a wired network or need to share a peripheral, such as a printer, with the wired network computers, the wireless network should be set up in Infrastructure mode. The basis of Infrastructure mode centers around a wireless router or an access point, such as the Wireless-G Broadband Router, which serves as the main point of communications in a wireless network. The Router transmits data to PCs equipped with wireless network adapters, which can roam within a certain radial range of the Router. You can arrange the Router and multiple access points to work in succession to extend the roaming range, and you can set up your wireless network to communicate with your Ethernet hardware as well.

If the wireless network is relatively small and needs to share resources only with the other computers on the wireless network, then the Ad-Hoc mode can be used. Ad-Hoc mode allows computers equipped with wireless transmitters and receivers to communicate directly with each other, eliminating the need for a wireless router or access point. The drawback of this mode is that in Ad-Hoc mode, wireless-equipped computers are not able to communicate with computers on a wired network. And, of course, communication between the wireless-equipped computers is limited by the distance and interference directly between them.

### **Network Layout**

The Wireless-G Broadband Router has been specifically designed for use with both your 802.11b and 802.11g products. Now, products using these standards can communicate with each other.

infrastructure: a wireless network that is bridged to a wired network via an access point.

ad-hoc: a group of wireless devices communicating directly to each other (peer-to-peer) without the use of an access point.

The Wireless-G Broadband Router is compatible with all 802.11b and 802.11g adapters, such as the Notebook Adapters (WPC54G, WPC11) for your laptop computers, PCl Adapter (WMP54G, WMP11) for your desktop PC, and USB Adapter (WUSB54G, WUSB11) when you want to enjoy USB connectivity. The Broadband Router will also communicate with the Wireless PrintServer (WPS54G) and Wireless Ethernet Bridges (WET54G, WET11).

When you wish to connect your wireless network with your wired network, you can use the Wireless-G Broadband Router's four LAN ports. To add more ports, any of the Wireless-G Broadband Router's LAN ports can be connected to any of Linksys's switches (such as the SD205 or SD208).

With these, and many other, Linksys products, your networking options are limitless. Go to the Linksys website at www.linksys.com for more information about products that work with the Wireless-G Broadband Router.

# **Chapter 3: Getting to Know the Wireless-G Broadband Router**

#### **The Back Panel**

The Router's ports, where the cables are connected, are located on the back panel.

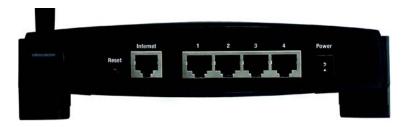

Figure 3-1: The Router's Back Panel

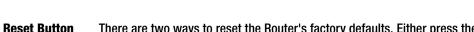

There are two ways to reset the Router's factory defaults. Either press the **Reset Button**, for approximately five seconds, or restore the defaults from the Administration tab - Factory

Defaults in the Router's Web-based Utility.

Internet The Internet port is where you will connect your broadband Internet connection.

**1, 2, 3, 4** These ports (1, 2, 3, 4) connect the Router to your networked PCs and other Ethernet network

devices.

**Power** The **Power** port is where you will connect the power adapter.

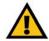

**IMPORTANT:** Resetting the Router will erase all of your settings (Internet connection, wireless security, and other settings) and replace them with the factory defaults. Do not reset the Router if you want to retain these settings.

# **The Front Panel**

**Power** 

The Router's SecureEasySetup button (the Cisco logo) and LEDs are located on the front panel.

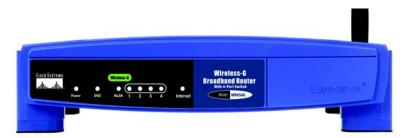

Green. The **Power** LED lights up and will stay on while the Router is powered on. When the

Figure 3-2: The Router's Front Panel

|            | Router goes through its self-diagnostic mode during every boot-up, this LED will flash. When the diagnostic is complete, the LED will be solidly lit.                                                                                                    |
|------------|----------------------------------------------------------------------------------------------------|
| DMZ        | Green. The <b>DMZ</b> LED indicates when the DMZ function is being used. This LED will remain lit as long as DMZ is enabled.                                                                                                    |
| WLAN       | Green. The <b>WLAN</b> LED lights up whenever there is a successful wireless connection. If the LED is flashing, the Router is actively sending or receiving data over the network.                                                                                             |
| 1, 2, 3, 4 | Green. These numbered LEDs, corresponding with the numbered ports on the Router's back panel, serve two purposes. If the LED is continuously lit, the Router is successfully connected to a device through that port. A flashing LED indicates network activity over that port. |
| Internet   | Green. The Internet LED lights up when there is a connection made through the Internet port.                                                                                                    |

# **Chapter 4: Connecting the Wireless-G Broadband Router**

#### **Overview**

This chapter includes two sets of instructions. If the Wireless-G Broadband Router will be the only router in your network, follow the instructions in "Hardware Installation for Connection to Your Broadband Modem." If you want to install the Wireless-G Broadband Router behind another router in your network, then follow the instructions in "Hardware Installation for Connection to Another Router."

#### **Hardware Installation for Connection to Your Broadband Modem**

- 1. Power down your network devices.
- 2. Locate an optimum location for the Router. The best place for the Router is usually at the center of your wireless network, with line of sight to all of your mobile stations.
- 3. Fix the direction of the antennas. Try to place the Router in a position that will best cover your wireless network. Normally, the higher you place the antenna, the better the performance will be.
- 4. Connect a standard Ethernet network cable to the Router's Internet port. Then, connect the other end of the Ethernet cable to your cable or DSL broadband modem.

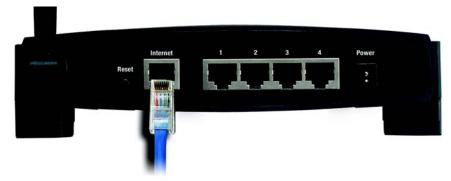

**Figure 4-1: Connecting Your Internet Connection** 

5. Connect your network PCs or Ethernet devices to the Router's numbered ports using standard Ethernet network cabling.

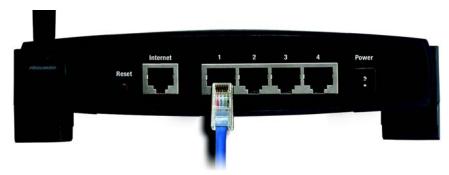

Figure 4-2: Connecting Your Network Devices

6. Connect the AC power adapter to the Router's Power port and the other end into an electrical outlet. Only use the power adapter supplied with the Router. Use of a different adapter may result in product damage.

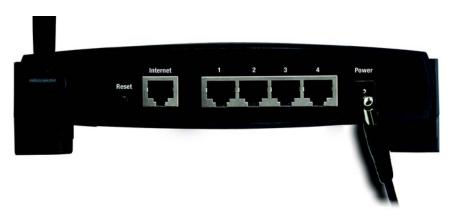

Figure 4-3: Connecting the Power

Now that the hardware installation is complete, proceed to "Chapter 5: Setting up the Wireless-G Broadband Router," for directions on how to configure the Router.

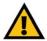

**IMPORTANT:** Make sure you use the power adapter that is supplied with the Router. Use of a different power adapter could damage the Router.

#### **Hardware Installation for Connection to Another Router**

Before you install the Router, you must change the default IP address of the other router. This is mandatory because both routers may be set to the same IP address by default. If you do not change the other router's default IP address, then you may not be able to set up the Router.

First, make sure the Router is NOT connected to your network. Then follow these instructions:

- 1. To access the other router's Web-based Utility, launch Internet Explorer or Netscape Navigator, and enter the other router's default IP address, 192.168.1.1, in the Address field. Then press Enter.
- 2. A password request page will appear. Leave the *User Name* field blank. In the *Password* field, enter the password you have set (the default password is **admin**). Then click the **OK** button.
- 3. The first screen that appears will display the Setup tab. In the *Network Setup* section, there is a setting called Local IP Address, which is set to 192.168.1.1. Change this to 192.168.2.1.
- 4. Click the Save Settings button to save your change, and then exit the Web-based Utility.
- 5. Power down your network devices. Now you will begin the hardware installation of Router.
- 6. Locate an optimum location for the Router. The best place for the Router is usually at the center of your wireless network, with line of sight to all of your mobile stations.
- 7. Fix the direction of the antennas. Try to place the Router in a position that will best cover your wireless network. Normally, the higher you place the antenna, the better the performance will be.
- 8. Connect a standard Ethernet network cable to the Router's Internet port. Then, connect the other end of the Ethernet cable to one of the numbered Ethernet ports on your other router.

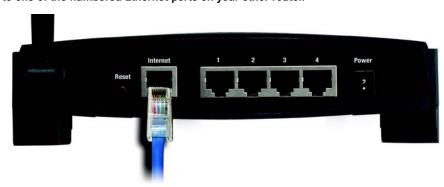

Figure 4-5: Connecting Another Router

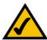

Internet

**NOTE:** Steps 1-4 are instructions for a typical Linksys router; however, if you are using a non-Linksys router, refer to the other router's documentation for instructions on how to change its local IP address to 192.168.2.1.

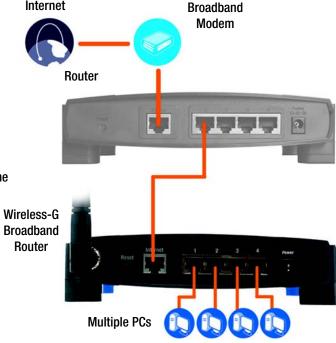

Figure 4-4: Diagram for Connection to Another Router

9. Decide which network computers or Ethernet devices you want to connect to the Router.

Disconnect the selected computers or devices from the other router, and then connect them to the Router's numbered ports using standard Ethernet network cabling.

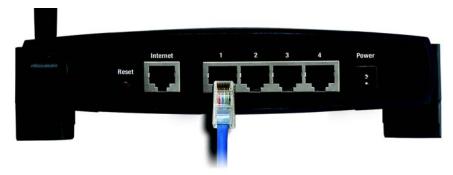

**Figure 4-6: Connecting Your Network Devices** 

10. Connect the AC power adapter to the Router's Power port and the other end into an electrical outlet. Only use the power adapter supplied with the Router. Use of a different adapter may result in product damage.

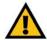

**IMPORTANT:** Make sure you use the power adapter that is supplied with the Router. Use of a different power adapter could damage the Router.

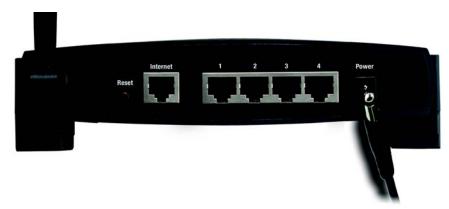

Figure 4-7: Connecting the Power

Now that the hardware installation is complete, proceed to "Chapter 5: Configuring the Wireless-G Broadband Router".

# **Chapter 5: Configuring the Wireless-G Broadband Router**

#### **Overview**

Linksys recommends using the Setup CD-ROM for first-time installation of the Router. If you do not wish to run the Setup Wizard on the Setup CD-ROM, then you can use the Web-based Utility to configure the Router. For advanced users, you may configure the Router's advanced settings through the Web-based Utility.

This chapter will describe each web page in the Utility and each page's key functions. The utility can be accessed via your web browser through use of a computer connected to the Router. For a basic network setup, most users will use these two screens of the Utility:

- Basic Setup, On the Basic Setup screen, enter the settings provided by your ISP.
- Management. Click the Administration tab and then the Management tab. The Router's default password is admin. To secure the Router, change the Password from its default.

There are seven main tabs: Setup, Wireless, Security, Access Restrictions, Applications & Gaming, Administration, and Status. Additional tabs will be available after you click one of the main tabs.

To access the Web-based Utility, launch Internet Explorer or Netscape Navigator, and enter the Router's default IP address, **192.168.1.1**. in the *Address* field. Then press **Enter**.

A password request page will appear. (Non-Windows XP users will see a similar screen.) Leave the *User Name* field blank. The first time you open the Web-based Utility, use the default password **admin**. (You can set a new password from the Administration tab's *Management* screen.) Then click the **OK** button.

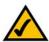

**NOTE:** For first-time installation, Linksys recommends using the Setup Wizard on the Setup CD-ROM. If you want to configure advanced settings, use this chapter to learn about the Web-based Utility.

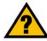

HAVE YOU: Enabled TCP/IP on your PCs? PCs communicate over the network with this protocol. Refer to "Appendix D: Windows Help" for more information on TCP/IP.

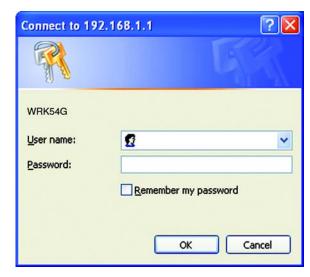

Figure 5-1: Password Screen

# The Setup Tab - Basic Setup

The first screen that appears displays the Setup tab. This allows you to change the Router's general settings. Change these settings as described here and click the **Save Settings** button to apply your changes or **Cancel Changes** to cancel your changes.

#### **Internet Setup**

The Internet Setup section configures the Router to your Internet connection. Most of this information can be obtained through your ISP.

#### **Internet Connection Type**

Choose the type of Internet connection your ISP provides from the drop-down menu.

- **DHCP**. By default, the Router's Internet Connection Type is set to **Automatic Configuration DHCP**, which should be kept only if your ISP supports DHCP or you are connecting through a dynamic IP address.
- Static IP. If you are required to use a permanent IP address to connect to the Internet, select Static IP.

Internet IP Address. This is the Router's IP address, when seen from the Internet. Your ISP will provide you with the IP Address you need to specify here.

Subnet Mask. This is the Router's Subnet Mask, as seen by users on the Internet (including your ISP). Your ISP will provide you with the Subnet Mask.

Gateway. Your ISP will provide you with the Gateway Address, which is the ISP server's IP address.

DNS. Your ISP will provide you with at least one DNS (Domain Name System) Server IP Address.

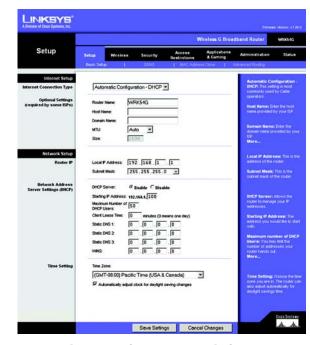

Figure 5-2: Setup Tab - Basic Setup

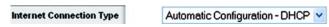

Figure 5-3: DHCP Connection Type

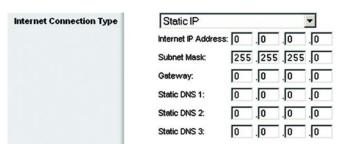

Figure 5-4: Static IP Connection Type

**Static IP address**: a fixed address assigned to a computer or device connected to a network.

PPPoE. Some DSL-based ISPs use PPPoE (Point-to-Point Protocol over Ethernet) to establish Internet
connections. If you are connected to the Internet through a DSL line, check with your ISP to see if they use
PPPoE. If they do, you will have to enable PPPoE.

User Name and Password. Enter the User Name and Password provided by your ISP.

Connect on Demand: Max Idle Time. You can configure the Router to cut the Internet connection after it has been inactive for a specified period of time (Max Idle Time). If your Internet connection has been terminated due to inactivity, Connect on Demand enables the Router to automatically re-establish your connection as soon as you attempt to access the Internet again. If you wish to activate Connect on Demand, click the radio button. In the *Max Idle Time* field, enter the number of minutes you want to have elapsed before your Internet connection terminates.

Keep Alive Option: Redial Period. If you select this option, the Router will periodically check your Internet connection. If you are disconnected, then the Router will automatically re-establish your connection. To use this option, click the radio button next to *Keep Alive*. In the *Redial Period* field, you specify how often you want the Router to check the Internet connection. The default Redial Period is 30 seconds.

• PPTP. Point-to-Point Tunneling Protocol (PPTP) is a service that applies to connections in Europe only.

Specify Internet IP Address. This is the Router's IP address, as seen from the Internet. Your ISP will provide you with the IP Address you need to specify here.

Subnet Mask. This is the Router's Subnet Mask, as seen by users on the Internet (including your ISP). Your ISP will provide you with the Subnet Mask.

Gateway. Your ISP will provide you with the Gateway Address.

User Name and Password. Enter the User Name and Password provided by your ISP.

Connect on Demand: Max Idle Time. You can configure the Router to cut the Internet connection after it has been inactive for a specified period of time (Max Idle Time). If your Internet connection has been terminated due to inactivity, Connect on Demand enables the Router to automatically re-establish your connection as soon as you attempt to access the Internet again. If you wish to activate Connect on Demand, click the radio button. In the *Max Idle Time* field, enter the number of minutes you want to have elapsed before your Internet connection terminates.

Keep Alive Option: Redial Period. If you select this option, the Router will periodically check your Internet connection. If you are disconnected, then the Router will automatically re-establish your connection. To use this option, click the radio button next to *Keep Alive*. In the *Redial Period* field, you specify how often you want the Router to check the Internet connection. The default Redial Period is 30 seconds.

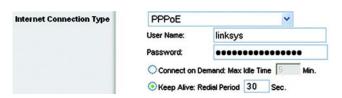

Figure 5-5: PPPoE Connection Type

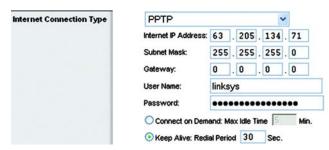

**Figure 5-6: PPTP Connection Type** 

L2TP. Layer 2 Tunneling Protocol (L2TP) is a service that applies to connections in Europe only.

User Name. Enter the User Name provided by your ISP.

Password. Enter the Password provided by your ISP.

L2TP Server. Enter the IP address of the L2TP server you are using; this should be provided by your ISP.

**Connect on Demand**. If you want the Router to end the Internet connection after it has been inactive for a period of time, select Connect on Demand and designate the number of minutes you want that period of inactivity to last.

**Keep Alive**. If you want the Router to periodically check your Internet connection, select Keep Alive. Then specify how often you want the Router to check the Internet connection. If the connection is down, the Router will automatically re-establish your connection.

 Telestra Cable. Telestra Cable is a service that applies to connections in Australia only. If your ISP is Telstra, then select Telestra Cable.

**User Name and Password**. Enter the User Name and Password provided by your ISP.

**Heart Beat Server**. This is the IP address that the Router has, when seen from the Internet. Your ISP will provide you with the IP Address you need to specify here.

**Connect on Demand**. If you want the Router to end the Internet connection after it has been inactive for a period of time, select Connect on Demand and designate the number of minutes you want that period of inactivity to last.

**Keep Alive**. If you want the Router to periodically check your Internet connection, select Keep Alive. Then specify how often you want the Router to check the Internet connection. If the connection is down, the Router will automatically re-establish your connection.

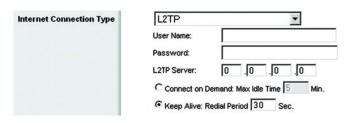

**Figure 5-7: L2TP Connection Type** 

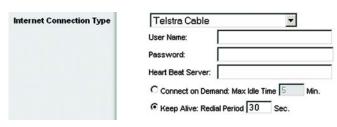

Figure 5-8: Telestra Cable Connection Type

#### **Optional Settings**

Some of these settings may be required by your ISP. Verify with your ISP before making any changes.

Router Name. In this field, you can type a name of up to 39 characters to represent the Router.

**Host Name/Domain Name**. These fields allow you to supply a host and domain name for the Router. Some ISPs, usually cable ISPs, require these names as identification. You may have to check with your ISP to see if your broadband Internet service has been configured with a host and domain name. In most cases, leaving these fields blank will work.

MTU. MTU is the Maximum Transmission Unit. It specifies the largest packet size permitted for Internet transmission. The default setting, Manual, allows you to enter the largest packet size that will be transmitted. The recommended size, entered in the *Size* field, is 1492. You should leave this value in the 1200 to 1500 range. To have the Router select the best MTU for your Internet connection, select Auto.

#### **Network Setup**

The Network Setup section changes the settings on the network connected to the Router's Ethernet ports. Wireless Setup is performed through the Wireless tab.

#### Router IP

This presents both the Router's IP Address and Subnet Mask as seen by your network.

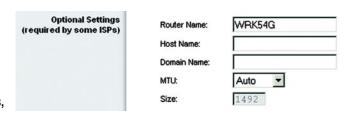

Figure 5-9: Optional Settings

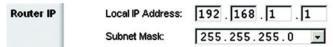

Figure 5-10: Router IP

#### **Network Address Server Settings (DHCP)**

The settings allow you to configure the Router's Dynamic Host Configuration Protocol (DHCP) server function. The Router can be used as a DHCP server for your network. A DHCP server automatically assigns an IP address to each computer on your network. If you choose to enable the Router's DHCP server option, you must configure all of your network PCs to connect to a DHCP server (the Router), and make sure there is no other DHCP server on your network.

**DHCP Server**. DHCP is enabled by factory default. If you already have a DHCP server on your network, or you don't want a DHCP server, then click the **Disable** radio button (no other DHCP features will be available).

**Starting IP Address**. Enter a value for the DHCP server to start with when issuing IP addresses. Because the Router's default IP address is 192.168.1.1, the Starting IP Address must be 192.168.1.2 or greater, but smaller than 192.168.1.253. The default Starting IP Address is **192.168.1.100**.

**Maximum Number of DHCP Users**. Enter the maximum number of PCs that you want the DHCP server to assign IP addresses to. This number cannot be greater than 253. The default is 50.

**Client Lease Time**. The Client Lease Time is the amount of time a network user will be allowed connection to the Router with their current dynamic IP address. Enter the amount of time, in minutes, that the user will be "leased" this dynamic IP address. After the time is up, the user will be automatically assigned a new dynamic IP address. The default is 0 minutes, which means one day.

**Static DNS** (1-3). The Domain Name System (DNS) is how the Internet translates domain or website names into Internet addresses or URLs. Your ISP will provide you with at least one DNS Server IP Address. If you wish to use another, type that IP Address in one of these fields. You can type up to three DNS Server IP Addresses here. The Router will use these for quicker access to functioning DNS servers.

**WINS**. The Windows Internet Naming Service (WINS) manages each PC's interaction with the Internet. If you use a WINS server, enter that server's IP Address here. Otherwise, leave this blank.

#### **Time Setting**

Change the time zone in which your network functions from this pull-down menu. (You can even automatically adjust for daylight savings time.)

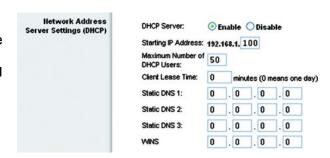

Figure 5-11: Network Address Server Settings

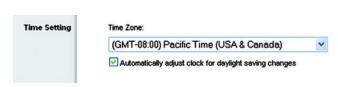

Figure 5-12: Time Setting

# **The Setup Tab - DDNS**

The Router offers a Dynamic Domain Name System (DDNS) feature. DDNS lets you assign a fixed host and domain name to a dynamic Internet IP address. It is useful when you are hosting your own website, FTP server, or other server behind the Router. Before you can use this feature, you need to sign up for DDNS service with a DDNS service provider, www.dyndns.org or www.TZO.com.

Select your DDNS service, **DynDNS** or **TZO**, from the *DDNS Service* pull-down menu. You may be asked for a User Name, Password, E-mail Address, Domain Name, or Host Name. Simply enter the appropriate information for your DDNS account.

The following information will also be displayed.

Internet IP Address. This is the Router's current IP Address as seen on the Internet.

Status. This displays the status of the DDNS connection.

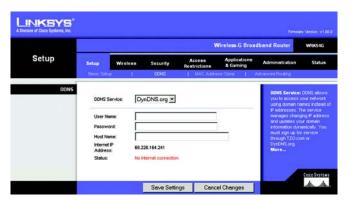

Figure 5-13: Setup Tab - DDNS - DynDNS account

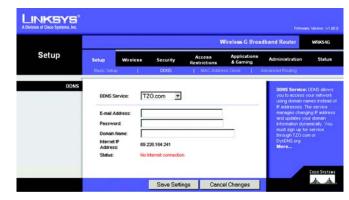

Figure 5-14: Setup Tab - DDNS - TZO account

# **The Setup Tab - MAC Address Clone**

A MAC address is a 12-digit code assigned to a unique piece of hardware for identification. Some ISPs will require you to register a MAC address in order to access the Internet. If you do not wish to re-register the MAC address with your ISP, you may assign the MAC address you have currently registered with your ISP to the Router with the MAC Address Clone feature.

**Enable/Disable**. To have the MAC Address cloned, click the radio button beside *Enable*.

**User Defined Entry**. Enter the MAC Address registered with your ISP here.

Clone Your PC's MAC Address. Clicking this button will clone the MAC address.

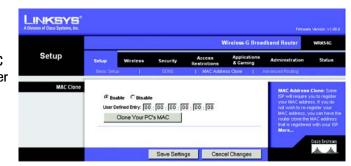

Figure 5-15: Setup Tab - MAC Address Clone

# **The Setup Tab - Advanced Routing**

This tab is used to set up the Router's advanced functions. Operating Mode allows you to select the type(s) of advanced functions you use. Dynamic Routing will automatically adjust how packets travel on your network. Static Routing sets up a fixed route to another network destination.

**Operating Mode**. Select the mode in which this Router will function. If this Router is hosting your network's connection to the Internet, select **Gateway**. If another Router exists on your network, select **Router**. When Router is chosen, **Dynamic Routing** will be enabled.

**Dynamic Routing**. This feature enables the Router to automatically adjust to physical changes in the network's layout and exchange routing tables with the other router(s). The Router determines the network packets' route based on the fewest number of hops between the source and the destination. This feature is **Disabled** by default. From the drop-down menu, you can also select **LAN & Wireless**, which performs dynamic routing over your Ethernet and wireless networks. You can also select **WAN**, which performs dynamic routing with data coming from the Internet. Finally, selecting **Both** enables dynamic routing for both networks, as well as data from the Internet.

**Static Routing**. To set up a static route between the Router and another network, select a number from the *Static Routing* drop-down list. (A static route is a pre-determined pathway that network information must travel to reach a specific host or network.) Enter the information described below to set up a new static route. (Click the **Delete This Entry** button to delete a static route.)

**Enter Route Name.** Enter a name for the Route here, using a maximum of 25 alphanumeric characters.

**Destination LAN IP.** The Destination LAN IP is the address of the remote network or host to which you want to assign a static route.

**Subnet Mask**. The Subnet Mask determines which portion of a Destination LAN IP address is the network portion, and which portion is the host portion.

**Default Gateway**. This is the IP address of the gateway device that allows for contact between the Router and the remote network or host.

**Interface**. This interface tells you whether the Destination IP Address is on the **LAN & Wireless** (Ethernet and wireless networks), the **WAN** (Internet), or **Loopback** (a dummy network in which one PC acts like a network—necessary for certain software programs).

Click the **Show Routing Table** button to view the Static Routes you've already set up.

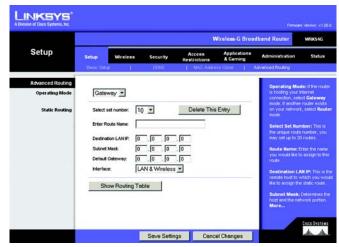

Figure 5-16: Setup Tab - Advanced Routing (Gateway)

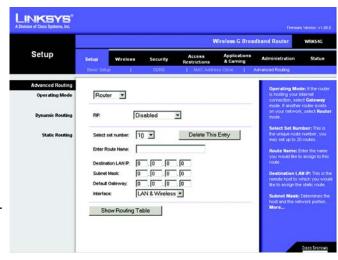

Figure 5-17: Setup Tab - Advanced Routing (Router)

# The Wireless Tab - Basic Wireless Settings

The basic settings for wireless networking are set on this screen.

Wireless Network Mode. From this drop-down menu, you can select the wireless standards running on your network. If you have both 802.11g and 802.11b devices in your network, keep the default setting, Mixed. If you have only 802.11g devices, select **G-Only**. If you have only 802.11b devices, select **B-Only**. If you do not have any 802.11g and 802.11b devices in your network, select **Disable**.

Wireless Network Name (SSID). The SSID is the network name shared among all devices in a wireless network. The SSID must be identical for all devices in the wireless network. It is case-sensitive and must not exceed 32 characters (use any of the characters on the keyboard). Make sure this setting is the same for all devices in your wireless network. For added security, you should change the default SSID (linksys) to a unique name.

**Wireless Channel**. Select the appropriate channel from the list provided to correspond with your network settings. All devices in your wireless network must be broadcast on the same channel in order to function correctly.

Wireless SSID Broadcast. When wireless clients survey the local area for wireless networks to associate with, they will detect the SSID broadcast by the Router. To broadcast the Router's SSID, keep the default setting, **Enable**. If you do not want to broadcast the Router's SSID, then select **Disable**.

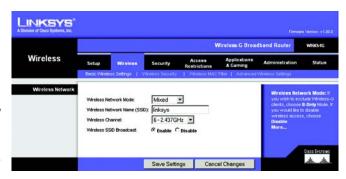

Figure 5-18: Wireless Tab - Basic Wireless Settings

# **The Wireless Tab - Wireless Security**

The Wireless Security settings configure the security of your wireless network. There are four wireless security mode options supported by the Router: WPA Personal, WPA Enterprise, WPA2 Personal, WPA2 Enterprise, RADIUS, and WEP. (WEP stands for Wired Equivalent Privacy, WPA stands for Wi-Fi Protected Access, which is a security standard stronger than WEP encryption. WPA2 is stronger than WPA. WPA Enterprise is WPA used in coordination with a RADIUS server. RADIUS stands for Remote Authentication Dial-In User Service.) These are briefly discussed here. For detailed instructions on configuring wireless security for the Router, turn to "Appendix B: Wireless Security."

**WPA Personal**. WPA gives you two encryption methods, TKIP and AES, with dynamic encryption keys. Select the type of algorithm, **TKIP** or **AES**. Enter a WPA Shared Key of 8-63 characters. Then enter a Group Key Renewal period, which instructs the Router how often it should change the encryption keys.

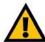

**IMPORTANT:** If you are using WPA, always remember that each device in your wireless network MUST use the same WPA method and shared key, or else the network will not function properly.

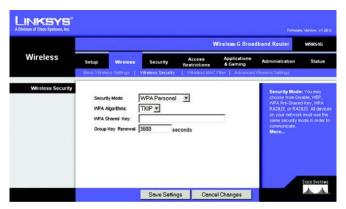

Figure 5-19: Wireless Tab - Wireless Security (WPA Personal)

WPA Enterprise. This option features WPA used in coordination with a RADIUS server. (This should only be used when a RADIUS server is connected to the Router.) First, select the type of WPA algorithm you want to use, TKIP or AES. Enter the RADIUS server's IP Address and port number, along with a key shared between the Router and the server. Last, enter a Key Renewal Timeout, which instructs the Router how often it should change the encryption keys.

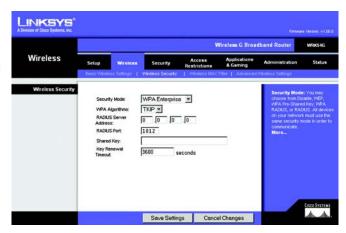

Figure 5-20: Wireless Tab - Wireless Security (WPA Enterprise)

**WPA2 Personal**. WPA2 gives you two encryption methods, TKIP and AES, with dynamic encryption keys. Select the type of algorithm, **AES**, or **TKIP + AES**. Enter a WPA Shared Key of 8-63 characters. Then enter a Group Key Renewal period, which instructs the Router how often it should change the encryption keys.

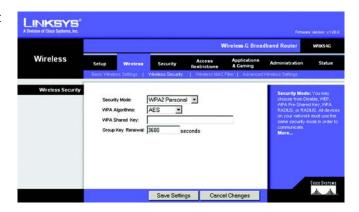

Figure 5-21: Wireless Tab - Wireless Security (WPA2 Personal)

WPA2 Enterprise. This option features WPA2 used in coordination with a RADIUS server. (This should only be used when a RADIUS server is connected to the Router.) First, select the type of WPA algorithm you want to use, AES, or TKIP + AES. Enter the RADIUS server's IP Address and port number, along with a key shared between the Router and the server. Last, enter a Key Renewal Timeout, which instructs the Router how often it should change the encryption keys.

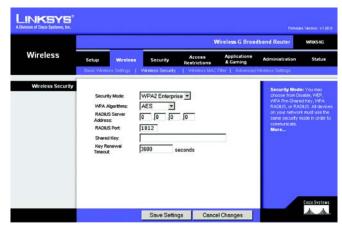

Figure 5-22: Wireless Tab - Wireless Security (WPA2 Enterprise)

RADIUS. This option features WEP used in coordination with a RADIUS server. (This should only be used when a RADIUS server is connected to the Router.) First, enter the RADIUS server's IP Address and port number, along with a key shared between the Router and the server. Then, select a Default Transmit Key (choose which Key to use), and a level of WEP encryption, **64 bits 10 hex digits** or **128 bits 26 hex digits**. Last, either generate a WEP key using the Passphrase or enter the WEP key manually.

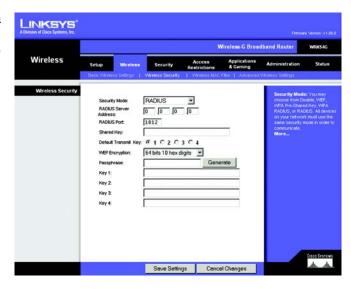

Figure 5-23: Wireless Tab - Wireless Security (RADIUS)

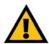

**IMPORTANT:** If you are using WEP encryption, always remember that each device in your wireless network MUST use the same WEP encryption method and encryption key, or else your wireless network will not function properly.

WEP. WEP is a basic encryption method, which is not as secure as WPA. To use WEP, select a Default Transmit Key (choose which Key to use), and a level of WEP encryption, **64 bits 10 hex digits** or **128 bits 26 hex digits**. Then either generate a WEP key using the Passphrase or enter the WEP key manually.

Change these settings as described here and click the **Save Settings** button to apply your changes or **Cancel Changes** to cancel your changes. For detailed instructions on configuring wireless security for the Router, turn to "Appendix B: Wireless Security."

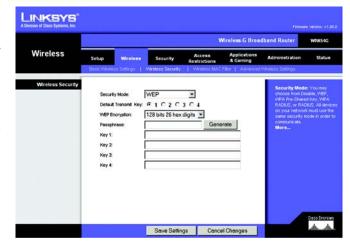

Figure 5-24: Wireless Tab - Wireless Security (WEP)

#### The Wireless Tab - Wireless MAC Filter

Wireless access can be filtered by using the MAC addresses of the wireless devices transmitting within your network's radius.

**Wireless MAC Filter**. To filter wireless users by MAC Address, either permitting or blocking access, click **Enable**. If you do not wish to filter users by MAC Address, select **Disable**.

**Prevent.** Clicking this button will block wireless access by MAC Address.

Permit Only. Clicking this button will allow wireless access by MAC Address.

Edit MAC Address Filter List. Clicking this button will open the MAC Address Filter List. On this screen, you can list users, by MAC Address, to whom you wish to provide or block access. For easy reference, click the Wireless Client MAC List button to display a list of network users by MAC Address.

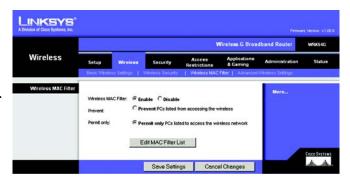

Figure 5-25: Wireless Tab - Wireless MAC Filter

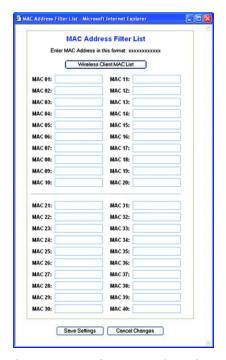

Figure 5-26: MAC Address Filter List

# **The Wireless Tab - Advanced Wireless Settings**

This tab is used to set up the Router's advanced wireless functions. These settings should only be adjusted by an expert administrator as incorrect settings can reduce wireless performance.

**Transmission Rate**. The rate of data transmission should be set depending on the speed of your wireless network. You can select from a range of transmission speeds, or you can select **Auto** to have the Router automatically use the fastest possible data rate and enable the Auto-Fallback feature. Auto-Fallback will negotiate the best possible connection speed between the Router and a wireless client. The default value is **Auto**.

**Beacon Interval**. The default value is **100**. Enter a value between 20 and 1,000 milliseconds. The Beacon Interval value indicates the frequency interval of the beacon. A beacon is a packet broadcast by the Router to synchronize the wireless network.

**DTIM Interval**. This value, between 1 and 255, indicates the interval of the Delivery Traffic Indication Message (DTIM). A DTIM field is a countdown field informing clients of the next window for listening to broadcast and multicast messages. When the Router has buffered broadcast or multicast messages for associated clients, it sends the next DTIM with a DTIM Interval value. Its clients hear the beacons and awaken to receive the broadcast and multicast messages. The default value is 1.

**Fragmentation Threshold**. This value specifies the maximum size for a packet before data is fragmented into multiple packets. If you experience a high packet error rate, you may slightly increase the Fragmentation Threshold. Setting the Fragmentation Threshold too low may result in poor network performance. Only minor reduction of the default value is recommended. In most cases, it should remain at its default value of **2346**.

RTS Threshold. Should you encounter inconsistent data flow, only minor reduction of the default value, 2347, is recommended. If a network packet is smaller than the preset RTS threshold size, the RTS/CTS mechanism will not be enabled. The Router sends Request to Send (RTS) frames to a particular receiving station and negotiates the sending of a data frame. After receiving an RTS, the wireless station responds with a Clear to Send (CTS) frame to acknowledge the right to begin transmission. The RTS Threshold value should remain at its default value of 2347.

**Frame Burst**. Enabling this option should provide your network with greater performance, depending on the manufacturer of your wireless products. If you are not sure how to use this option, keep the default, **Disable**.

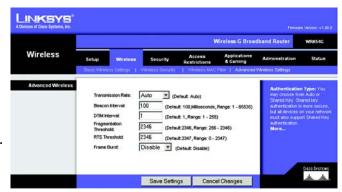

Figure 5-27: Wireless Tab - Advanced Wireless Settings

# **The Security Tab - Firewall**

**Block WAN Requests**. Enable the Block WAN Request feature by checking the box beside **Block Anonymous Internet Requests** and you can prevent your network from being "pinged," or detected, by other Internet users. The Block WAN Request feature also reinforces your network security by hiding your network ports. Both functions of the Block WAN Request feature make it more difficult for outside users to work their way into your network. This feature is enabled by default. Select **Disabled** to allow anonymous Internet requests.

**Filter Multicast.** Multicasting allows for multiple transmissions to specific recipients at the same time. If multicasting is permitted, then the Router will allow IP multicast packets to be forwarded to the appropriate computers. Select **Enabled** to filter multicasting, or **Disabled** to disable this feature.

**Filter Internet NAT Redirection**. This feature uses port forwarding to block access to local servers from local networked computers. Select **Enabled** to filter Internet NAT redirection, or **Disabled** to disable this feature.

**Filter IDENT (Port 113).** This feature keeps port 113 from being scanned by devices outside of your local network. Select **Enabled** to filter port 113, or **Disabled** to disable this feature.

Change these settings as described here and click the **Save Settings** button to apply your changes or **Cancel Changes** to cancel your changes.

# **The Security Tab - VPN Passthrough**

Use the settings on this tab to allow VPN tunnels using IPSec, PPTP, or L2TP protocols to pass through the Router's firewall.

**IPSec Pass-through**. Internet Protocol Security (IPSec), enabled by default, is a suite of protocols used to implement secure exchange of packets at the IP layer. To turn off this feature, click **Disable**.

**PPTP Pass-through**. Point-to-Point Tunneling Protocol (PPTP), enabled by default, allows the Point-to-Point Protocol (PPP) to be tunneled through an IP network. To turn off this feature, click **Disable**.

**L2TP Pass-through**. Layer 2 Tunneling Protocol is the method used to enable Point-to-Point sessions via the Internet on the Layer 2 level. To allow L2TP tunnels to pass through the Router, click **Enable**. L2TP Pass-Through is enabled by default.

Change these settings as described here and click the **Save Settings** button to apply your changes or **Cancel Changes** to cancel your changes.

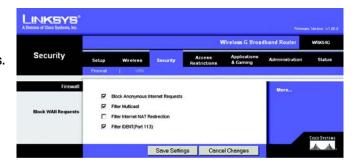

Figure 5-28: Security Tab - Firewall

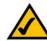

**NOTE:** The Wireless-G Broadband Router always has its firewall protection enabled.

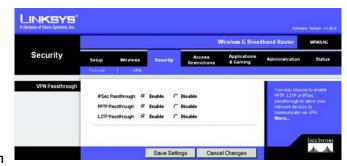

Figure 5-29: Security Tab - VPN Passthrough

#### The Access Restrictions Tab - Internet Access

The *Internet Access* screen allows you to block or allow specific kinds of Internet usage and traffic, such as Internet access, designated services, websites, and inbound traffic during specific days and times.

Internet Access Policy. Access can be managed by a policy. Use the settings on this screen to establish an access policy (after the Save Settings button is clicked). Selecting a policy from the drop-down menu will display that policy's settings. To delete a policy, select that policy's number and click the Delete button. To view all the policies, click the Summary button. (Policies can be deleted from the Summary screen by selecting the policy or policies and clicking the Delete button. To return to the Internet Access tab, click the Close button.)

**Status.** Policies are disabled by default. To enable a policy, select the policy number from the drop-down menu, and click the radio button beside *Enable*.

You can create two kinds of policies, one kind to manage Internet access and another kind to manage inbound traffic.

#### To create an Internet Access policy:

- 1. Select a number from the *Internet Access Policy* drop-down menu.
- 2. To enable this policy, click the radio button beside *Enable*.
- 3. Enter a Policy Name in the field provided.
- 4. Select **Internet Access** as the Policy Type.
- 5. Click the Edit List button to select which PCs will be affected by the policy. The List of PCs screen will appear. You can select a PC by MAC Address or IP Address. You can also enter a range of IP Addresses if you want this policy to affect a group of PCs. After making your changes, click the Save Settings button to apply your changes or Cancel Changes to cancel your changes. Then click the Close button.
- 6. Click the appropriate option, **Deny** or **Allow**, depending on whether you want to block or allow Internet access for the PCs you listed on the *List of PCs* screen.
- 7. Decide which days and what times you want this policy to be enforced. Select the individual days during which the policy will be in effect, or select **Everyday**. Then enter a range of hours and minutes during which the policy will be in effect, or select **24 Hours**.
- 8. You can filter access to various services accessed over the Internet, such as FTP or telnet, by selecting services from the drop-down menus next to *Blocked Services*. (You can block up to 20 services.)

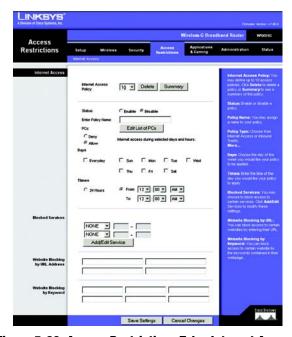

Figure 5-30: Access Restrictions Tab - Internet Access

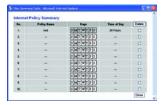

**Figure 5-31: Internet Policy Summary** 

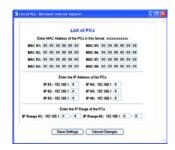

Figure 5-32: List of PCs

Then, enter the range of ports you want to filter.

If the service you want to block is not listed or you want to edit a service's settings, then click the **Add/Edit Service** button. Then the *Port Services* screen will appear.

To add a service, enter the service's name in the *Service Name* field. Select its protocol from the *Protocol* drop-down menu, and enter its range in the *Port Range* fields. Then click the **Add** button.

To modify a service, select it from the list on the right. Change its name, protocol setting, or port range. Then click the **Modify** button.

To delete a service, select it from the list on the right. Then click the **Delete** button.

When you are finished making changes on the *Port Services* screen, click the **Apply** button to save changes. If you want to cancel your changes, click the **Cancel** button. To close the *Port Services* screen and return to the *Access Restrictions* screen, click the **Close** button.

- 9. If you want to block websites with specific URL addresses, enter each URL in a separate field next to Website Blocking by URL Address.
- 10. If you want to block websites using specific keywords, enter each keyword in a separate field next to Website Blocking by Keyword.

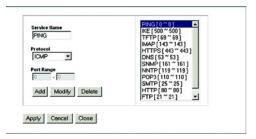

Figure 5-33: Port Services

# **The Applications and Gaming Tab - Port Range Forward**

The Applications and Gaming Tab allows you to set up public services on your network, such as web servers, ftp servers, e-mail servers, or other specialized Internet applications. (Specialized Internet applications are any applications that use Internet access to perform functions such as videoconferencing or online gaming. Some Internet applications may not require any forwarding.)

To forward a port, enter the information on each line for the criteria required. The criteria are described here.

**Application.** In this field, enter the name you wish to give the application. Each name can be up to 12 characters.

**Start/End**. This is the port range. Enter the number that starts the port range under **Start** and the number that ends the range under **End**.

**Protocol**. Enter the protocol used for this application, either **TCP** or **UDP**, or **Both**.

IP Address. For each application, enter the IP Address of the PC running the specific application.

**Enable**. Click the **Enable** checkbox to enable port forwarding for the relevant application.

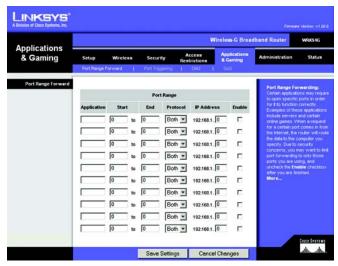

Figure 5-34: Applications and Gaming Tab - Port Range Forward

# The Applications & Gaming Tab - Port Triggering

The *Port Triggering* screen allows the Router to watch outgoing data for specific port numbers. The IP address of the computer that sends the matching data is remembered by the Router, so that when the requested data returns through the Router, the data is pulled back to the proper computer by way of IP address and port mapping rules.

#### **Port Triggering**

Application. Enter the application name of the trigger.

#### **Triggered Range**

For each application, list the triggered port number range. Check with the Internet application documentation for the port number(s) needed.

Start Port. Enter the starting port number of the Triggered Range.

**End Port**. Enter the ending port number of the Triggered Range.

#### **Forwarded Range**

For each application, list the forwarded port number range. Check with the Internet application documentation for the port number(s) needed.

**Start Port**. Enter the starting port number of the Forwarded Range.

**End Port**. Enter the ending port number of the Forwarded Range.

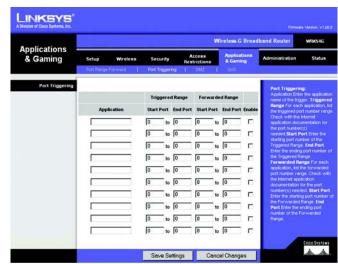

Figure 5-35: Applications and Gaming Tab Port Triggering

# The Applications and Gaming Tab - DMZ

The DMZ feature allows one network user to be exposed to the Internet for use of a special-purpose service such as Internet gaming or videoconferencing. DMZ hosting forwards all the ports at the same time to one PC. The Port Range Forward feature is more secure because it only opens the ports you want to have opened, while DMZ hosting opens all the ports of one computer, exposing the computer to the Internet.

Any PC whose port is being forwarded must have its DHCP client function disabled and should have a new static IP address assigned to it because its IP address may change when using the DHCP function.

To expose one PC, select **Enable**. Then, enter the computer's IP address in the *DMZ Host IP Address* field.

Change these settings as described here and click the **Save Settings** button to apply your changes or **Cancel Changes** to cancel your changes.

# The Applications and Gaming Tab - QoS

Two types of Quality of Service (QoS) are available. Wireless QoS controls devices that are wirelessly communicating with the Router. QoS controls devices plugged into the Router with an Ethernet cable.

#### Wireless QoS

**WMM Support**. Wireless QoS is also referred to as Wi-Fi Multi Media (**WMM**). Select **Enable** to utilize WMM if you are using other wireless devices that are also WMM certified.

**No Acknowledgement.** Enable this option if you would like to disable acknowledgement. When enabled, the Router will not resent data if an error occurs.

#### QoS

In this section, you can set priority based on a type of Category (such as an Application, Port Range, or MAC Address). There are four priories you can set: High, Medium, Normal, or Low. Enable or Disable to set the Internet Access priority.

**Internet Access Priority**. To limit outgoing bandwidth for the QoS policies in use, select **Enable**. Otherwise, select **Disable**.

**Upstream Bandwidth**. This setting allows you to limit the outgoing bandwidth for the QoS policies in use, so you can control how much bandwidth a particular application is allowed to use. Enter the bandwidth in the field.

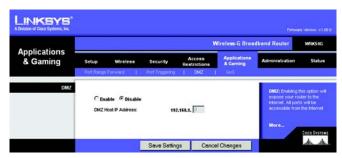

Figure 5-36: Applications and Gaming Tab - DMZ

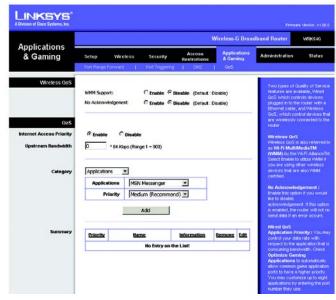

Figure 5-37: Applications and Gaming Tab - QOS

**Category**. From this drop-down menu, you can select the Category for which you will set bandwidth priority. These Categories include applications, ethernet ports, MAC addresses, and online games.

**Application**. With this option you can select **None**, **Add a New Application**, **Online Game**, or select from the list of applications you want to set. To create a new entry, select **Add a New Application**, and refer to the *Add a New Application* section.

**Priority.** Select the bandwidth priority for the application you selected. Select **High, Medium, Normal**, or **Low** for the bandwidth you need for that application. Don't set all applications to High, because this will defeat the purpose of allocating the available bandwidth. If you want to select below normal bandwidth, select **Low**. Depending on the application, a few attempts may be needed to achieve your goal. Once you have made your selection, click **Add** to add to the Summary list.

#### Add a New Application

Enter a Name Enter any name to indicate the name of the entry.

Category Select from **Port Range** or **MAC Address** for the Router to use to set the bandwidth priority.

Port Range If you selected Port Range, then this category will be available. It allows you to enter the port

range that the application will be using. For example, if you want to allocate bandwidth for FTP, you can enter 21-21. If you need services for an application that uses from 1000 to 1250, you enter 1000-1250 as your settings. You can have up to three ranges to define for this bandwidth allocation. Port numbers can range from 1 to 65535. Check your application's

documentation for details on the service ports used.

MAC Address If you selected MAC Address, then this category will be available. Enter the 12 hexadecimal

digit MAC Address to represent the device you want to set as a bandwidth priority. This is a unique identifier for your network device. When the Router identifies the device entered, the Router will allocate the priority set for that entry. Check the device's documentation to obtain

the MAC Address.

Priority Select the bandwidth priority for the application you selected. Select High, Medium, Normal,

or **Low** for the bandwidth, but don't set all applications to High. Once you have made your

selection, click **Add** to add to the Summary list.

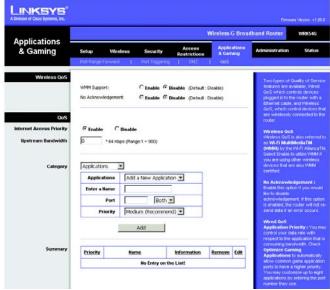

Figure 5-38: Applications and Gaming Tab - QOS Adding an New Application

#### **Wireless-G Broadband Router**

Summary. This section will display a summary of all the categories of applications with QoS assigned.

Priority This displays the bandwidth allocation priority of High, Medium, Normal, or Low, that you set

for the application.

Name This displays the application name or the entries you entered to be allocated.

Information This displays the Port Range or MAC Address entered when you added a new application. If a

pre-configured application was selected, there will be no valid entry shown in this section.

Remove This button allows you to remove the application entry. To remove the entry, click the **Remove** 

button.

Edit This button allows you to edit the application entry. To edit the entry, click the **Edit** button.